# **NetVanta**

**October 2018 617006364F1-13E P/N: 47006362F1 47006364F1 47006366F1**

#### Quick Start **NetVanta 6360**

#### **GETTING STARTED**

The NetVanta 6360 is configured using the command line interface (CLI). Entering a question mark (?) at the command prompt displays contextual help and all commands available from that prompt.

This NetVanta unit ships with a statically assigned IP address of 10.10.10.1 and the ability to connect to a Dynamic Host Control Protocol (DHCP) network and receive an IP address assignment from a DHCP server. When connecting to a DHCP network, this unit supports Zero-Touch Provisioning, allowing the NetVanta router to download and apply configuration parameters from a configuration management server.

### **RECEIVE A DHCP CLIENT ADDRESS**

- 1. Connect the router to an existing network that supports DHCP using the **GIG 0/2** Gigabit Ethernet port on the front of the device. The NetVanta unit will automatically request an IP address assignment from the DHCP server.
- 2. Check the DHCP server and record the IP address assigned to the NetVanta unit.

#### **ACCESS THE CLI**

Access the AOS CLI via the **CONSOLE** port or a Telnet or SSH session. To establish a connection to the NetVanta unit **CONSOLE** port, you need the following items:

- PC with VT100 terminal emulation software
- Straight-through serial cable with a DB-9 (male) connector on one end and the appropriate interface for your terminal or PC communication port on the other end.

# g **NOTE**

There are many terminal emulation applications available on the web. PuTTy, SecureCRT, and HyperTerminal are a few examples.

- 1. Connect the DB-9 (male) connector of your serial cable to the **CONSOLE** port on the back panel of the unit.
- 2. Connect the other end of the serial cable to the terminal or PC.

#### $\iint$  NOTE

Many PCs do not come with a standard serial port. A universal serial bus (USB) to serial adapter can be used instead. The drivers for the USB to serial adapter must be installed according to the manufacturer's instructions. If the USB to serial adapter is not properly installed on your PC, you will not be able to communicate with the AOS unit and you should seek support from the USB to serial adapter manufacturer.

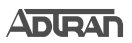

- 3. Provide power to the unit as appropriate. Refer to the *[NetVanta 6360 Hardware](https://supportforums.adtran.com/docs/DOC-6888)  [Installation Guide](https://supportforums.adtran.com/docs/DOC-6888)* available online at<https://supportforums.adtran.com>for more details.
- 4. Once the unit is powered up, open a VT100 terminal session using the following settings: 9600 baud, 8 data bits, no parity bits, 1 stop bit, and no flow control. Press ENTER to activate the AOS CLI.
- 5. Enter **enable** at the **>** prompt and enter the Enable mode password when prompted. The default password is **password**.

You can also access the CLI from a Telnet or SSH client. In order to do this, you must know the IP address of the AOS device. If you do not know the unit's IP address, you must use the **CONSOLE** port to access the CLI. To access the CLI using a Telnet or SSH client, follow these steps:

- 1. Connect the NetVanta unit to your PC using an Ethernet cable connected to the **GIG 0/2** Gigabit Ethernet port on the front of the device or connect the NetVanta unit to an existing network that supports DHCP using the **GIG 0/2** Gigabit Ethernet port on the front of the device.
- 2. Open a Telnet or SSH client on your computer and enter **10.10.10.1**. If your unit received an IP address from a DHCP server or you have changed your unit's IP address, you will need to enter that address.
- 3. For SSH, log into the unit using the default login (**admin**) and password (**password**). For Telnet, only the default password (**password**) is required.
- 4. Enter **enable** at the **>** prompt and enter the enable password when prompted. The default password is **password**.

#### **CHANGE LOGIN PASSWORDS**

- 1. To modify the user accounts and passwords, from the **(config)#** prompt, enter the command **username** *<username>* **password** *<password>*.
- 2. To modify the Enable mode password, from the **(config)#** prompt, enter the command **enable password** <password>.
- 3. To modify the Telnet password, from the **(config)#** prompt, enter the command **line telnet 0 4** and then press ENTER. Enter the command **password** <ppassword>.
- 4. Enter **do write** to save the current configuration.

#### **COMMON CLI COMMANDS**

The following are common CLI commands and tips for getting started with the CLI.

- Entering a question mark (?) shows contextual help and options. For example, entering **?** at the prompt will show all commands available from that prompt.
- To view interface statistics, enter **show interfaces** <interface type> <interface number>.
- To view the current configuration, enter **show running-config**.
- To view all the IP Addresses currently configured, enter **show ip interfaces brief**.
- To view the AOS version, serial number, and other information, enter **show version**.
- To view the routing table, enter **show ip route**.
- To save the current configuration, enter write.

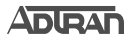

#### **MANUALLY CONFIGURING THE UNIT'S IP ADDRESS**

## $\overline{\mathbf{i}}$  NOTE

The configuration parameters used in the examples outlined in this document are for instructional purposes only. Please replace all underlined entries (**example**) with your specific parameters to configure your application.This step is unnecessary if the unit's IP address has been configured automatically using DHCP.

The NetVanta 6360 unit's IP address can be configured from either the Gigabit Ethernet subinterface (for a user network interface (UNI)) or the system management Ethernet virtual connection (EVC) (for a network-to-network interface (NNI)).The following steps assign an IP address and subnet mask for the **GIG 0/2.1** Gigabit Ethernet subinterface.

- 1. At the **#** prompt, enter **config terminal**.
- 2. At the **(config)#** prompt, enter **interface gig 0/2.1** to access the configuration parameters for the Gigabit Ethernet subinterface.
- 3. Enter **ip address 192.168.1.1 255.255.255.0** to assign an IP address to the Ethernet subinterface using a 24-bit subnet mask.
- 4. Enter **exit** to exit the Gigabit Ethernet subinterface commands and return to the Global Configuration mode.
- 5. Enter **ip route 0.0.0.0 0.0.0.0 192.168.1.254** to add a default route to the route table. **0.0.0.0** is the default route and the default subnet mask, and **192.168.1.254** is the next-hop IP address to which the AOS unit should send all of its traffic. You will need to enter the proper route, subnet mask, and gateway for your network. This information is typically provided by an Internet service provider (ISP) or local network administrator.
- 6. Enter **do write memory** to save the current configuration.

#### **NETVANTA 6360 DEFAULTS**

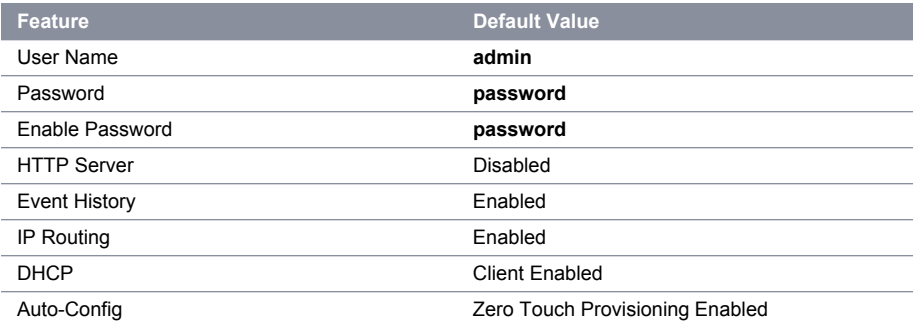

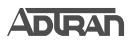

#### **RESTORING FACTORY DEFAULTS**

For information on restoring factory defaults, refer to the guide *[Restoring an AOS Device to](https://supportforums.adtran.com/docs/DOC-7561)  [Factory Default](https://supportforums.adtran.com/docs/DOC-7561)* available online at <https://supportforums.adtran.com>.

#### **CONFIGURE YOUR APPLICATION**

The applications you will need to configure vary by product and by network. Review the list of defaults for your unit before deciding what applications to configure. At the end of this document are a list of configuration guides that relate to common applications that should be configured on startup. These guides are all available online on the [ADTRAN Support Community](https://supportforums.adtran.com).

The following configuration guides provide configuration information for applications typically used within this product. All documents are available online at [https://supportforums.adtran.com](https://supportforums.adtran.com/welcome).

*[NetVanta 6330 Hardware Installation Guide](https://supportforums.adtran.com/docs/DOC-7201)*

*[Layer2/Layer3 Carrier Ethernet Services in AOS](https://supportforums.adtran.com/docs/DOC-6591)*

*[Configuring Port Forwarding in AOS](https://supportforums.adtran.com/docs/DOC-2890)*

*[Configuring Ethernet OAM Using Y.1731](https://supportforums.adtran.com/docs/DOC-6592)*

*[Configuring DHCP Server in AOS](https://supportforums.adtran.com/docs/DOC-1851)*

*[Configuring Network Synchronization in AOS](https://supportforums.adtran.com/docs/DOC-6664)*

*[Configuring Internet Access \(Many to one NAT\) with the Firewall Wizard in AOS](https://supportforums.adtran.com/videos/1043)*

*[Network Monitoring in AOS](https://supportforums.adtran.com/docs/DOC-1646)*

*[Configuring QoS in AOS](https://supportforums.adtran.com/docs/DOC-1649)*

*[Configuring the Switchboard and Dial Plan in AOS](https://supportforums.adtran.com/docs/DOC-3463)*

*[Configuring PRI Signaling for DSX-1 in AOS](https://supportforums.adtran.com/docs/DOC-1856)*

*[Configuring Enhanced ANI/DNIS Substitution in AOS](https://supportforums.adtran.com/docs/DOC-1829)*

*[Configuring Source and ANI Based Routing in AOS](https://supportforums.adtran.com/docs/DOC-1862)*

*[Configuring Voice Traffic over SIP Trunks in AOS](https://supportforums.adtran.com/docs/DOC-1863)*

*[I](https://supportforums.adtran.com/docs/DOC-2262)[mplementing Auto-Config using the CLI](https://supportforums.adtran.com/docs/DOC-1714)*

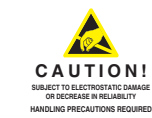

617006364F1-13E 1 ©2018 ADTRAN, Inc. **PRICING AND AVAILABILITY 1.800.827.0807 From within the U.S. 1.888.423.8726 From outside the U.S. +1 256.963.8716**